## **Opret fuldmagt til Virk.dk**

Vejledning til at give revisor fuldmagt til at benytte virk.dk

## **Denne vejledning hjælper dig med at oprette en fuldmagt til Krøyer Pedersen på virk.dk**

Forudsætning for at nedenstående kan gennemføres er at brugeren er virksomhedens organisationsadministrator.

- 1. Start en internet browser og gå ind på siden https://mitid-erhverv.dk
- 2. Vælg "Log ind på MitID Erhverv" log på med MitID, der giver adgang til virksomheden.
- 3. Klik på "Fuldmagter" til venstre.
- 4. Klik på "Opret erhvervsfuldmagt" under "Løs opgaver" til venstre.
- 5. Tast Krøyer Pedersens cvr.nr i feltet "CVR-nummer": 89224918 og klik "Hent data".
- 6. I feltet "Fuldmagtens navn" skal du angive et valgfrit navn til fuldmagten.

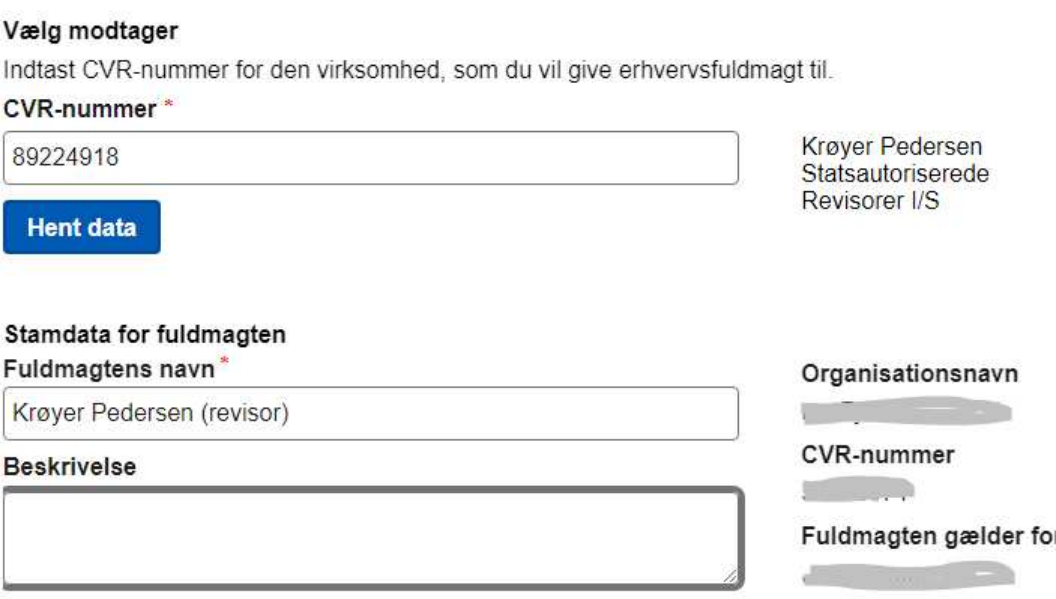

**Holstebro Struer krøyerpedersen.dk** Hostrupsvej 4 Ved Fjorden 6B Medlem af Revisor 7500 Holstebro 7600 Struer Gruppen Danmark CVR 89 22 49 18

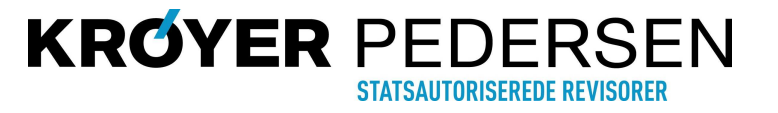

Løs opgaver

Fuldmagter

B

Opret erhvervsfuldmagt

## **Opret fuldmagt til Virk.dk**

Vejledning til at give revisor fuldmagt til at benytte virk.dk

7. "Scroll ned" på side indtil knappen "Tildel rettigheder" fremkommer i højre side. Klik på knappen.

**Tildel rettigheder** 

**GODKEND** 

8. Marker de punkter, som fuldmagten skal give adgang til. Typisk vil "Basispakke" være tilstrækkelig – den finder du under punktet "Øvrige".

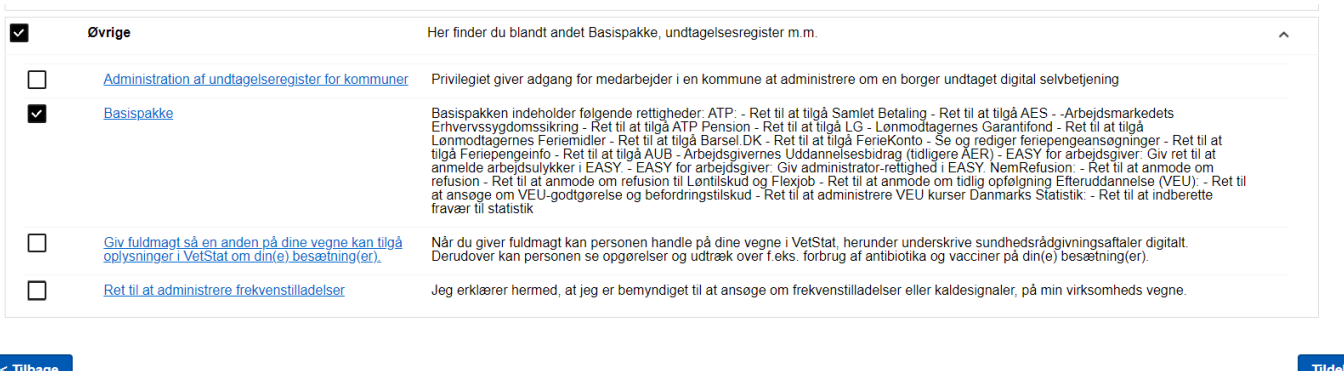

- 9. Klik herefter på knappen "Tildel" i nederste højre hjørne.
- 10. Herefter vises en oversigt over de tildelte rettigheder. Nederst skal du markere i "Hele organisationen" (administrator hos Krøyer Pedersen tildeler naturligvis kun fuldmagten til de medarbejdere, som skal benytte den).

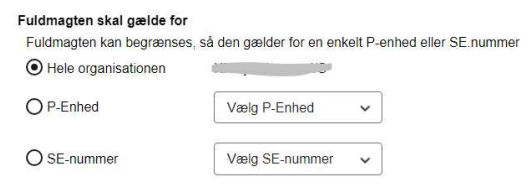

11. Klik til sidst "Godkend" i nederste højre hjørne, og giv din kontaktperson hos Krøyer Pedersen besked om at fuldmagten er oprettet.

**Holstebro Struer krøyerpedersen.dk** Hostrupsvej 4 Ved Fjorden 6B Medlem af Revisor 7500 Holstebro 7600 Struer Gruppen Danmark CVR 89 22 49 18

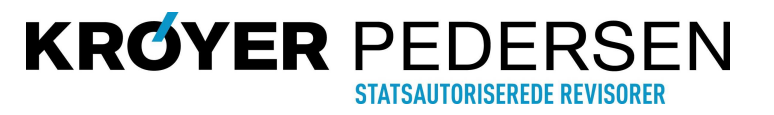